## **SSL証明書をEVSSLに移行します。**

2017年9月7日(木)20時より、現在のSSL証明書から、よりセキュリティレベルの高いシステム証 明書(EVSSL証明書)を導入します。導入に伴い、お客様の環境によってシステム証明書エラーが発 生する可能性があります。エラーが発生した場合、お手数ですが以下の手順によってシステム証明書 のインストールをお願いいたします。

◎WindowsUpdateを行っていれば自動的にインストールされますが、接続エラーとなる 場合は下記を参照し対応をお願いします。

◎予め確認頂く場合は下記1から5の手順で行ってください。

◎存在しない場合、接続時に証明書エラーが発生する場合は下記6から13の手順で

証明書のインストールをお願いします。

1. InternetExplorerの「ツール」「インターネットオプション」を選択する。以下赤丸はクリック することをあらわします。

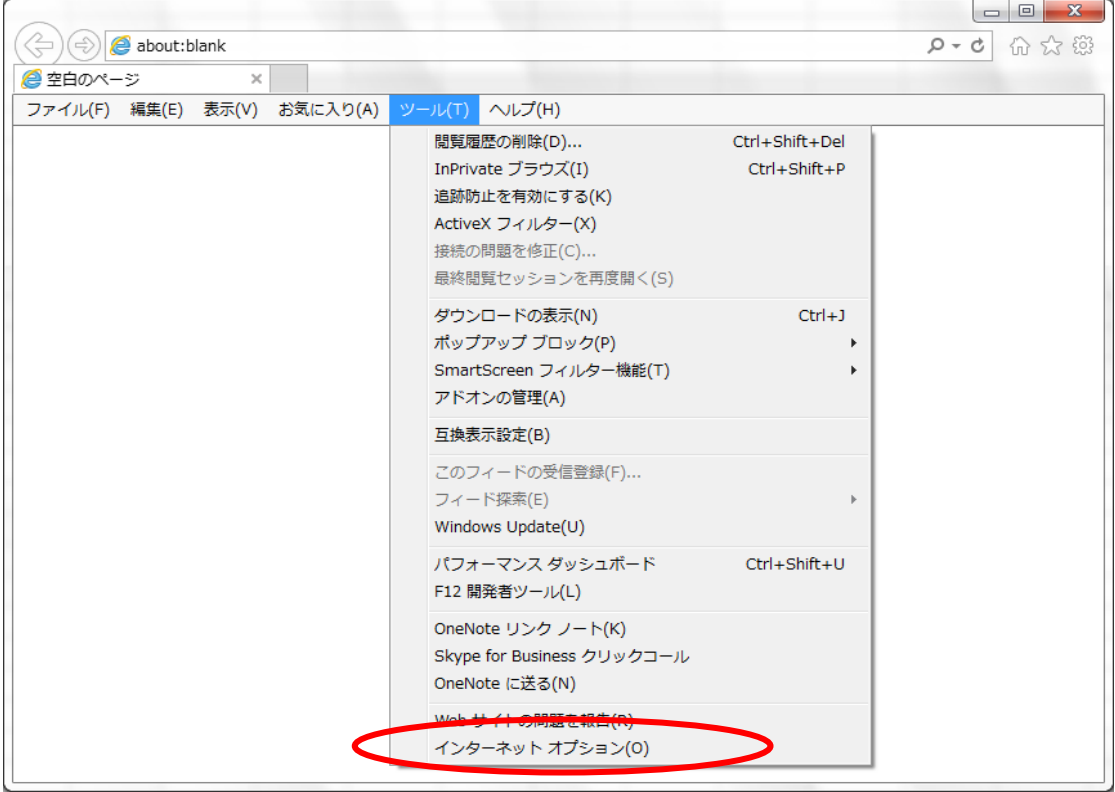

2.インターネットオプション画面より、「コンテンツ」タブを選択する。

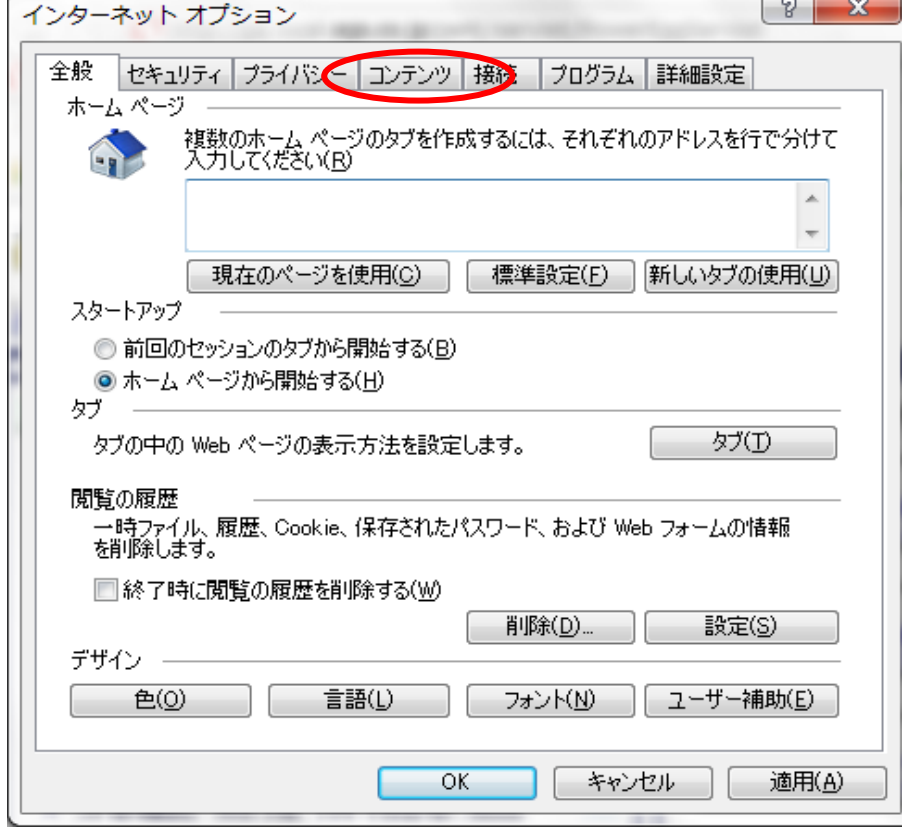

3.コンテンツタブ内の「証明書」を選択する。

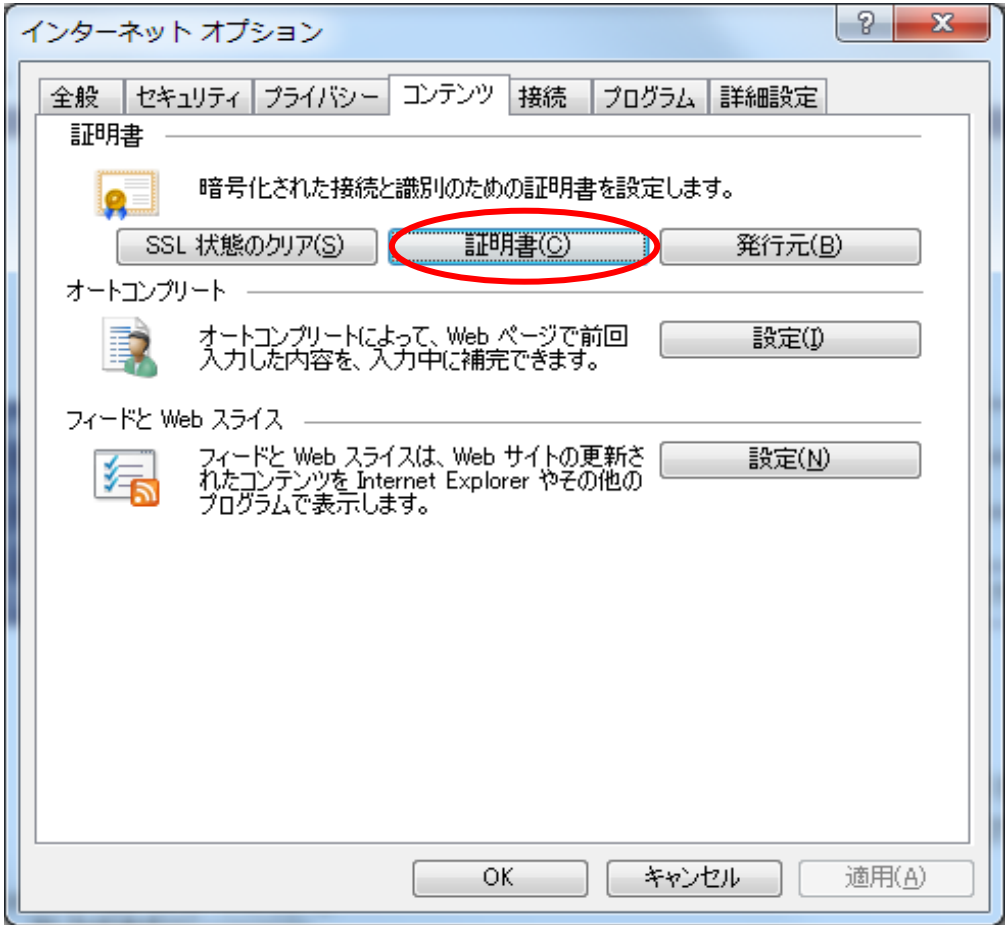

4.証明書画面より「信頼されたルート証明機関」を選択する。

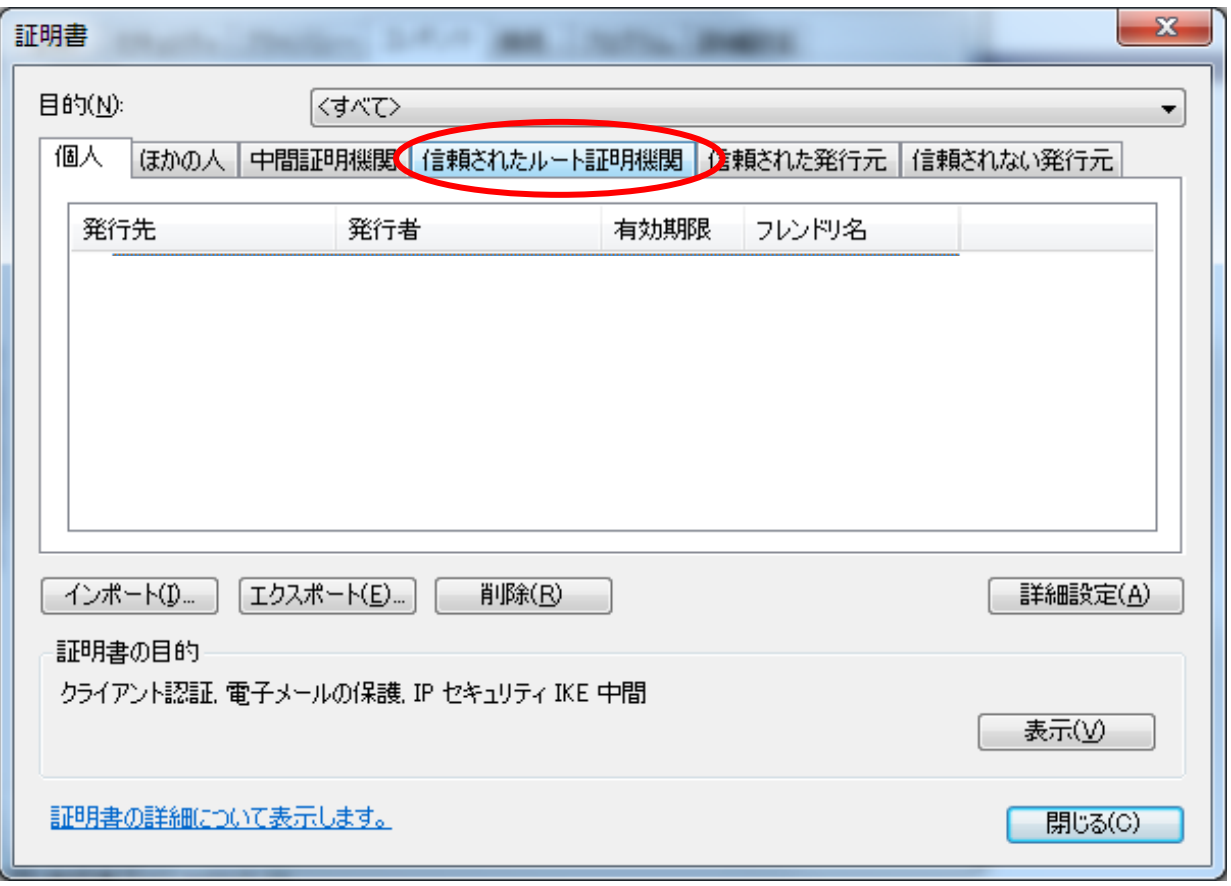

5.信頼されたルート証明機関に、**発行先:GlobalSign、フレンドリ名:GlobalSign**が 存在しないことを確認し閉じてください。

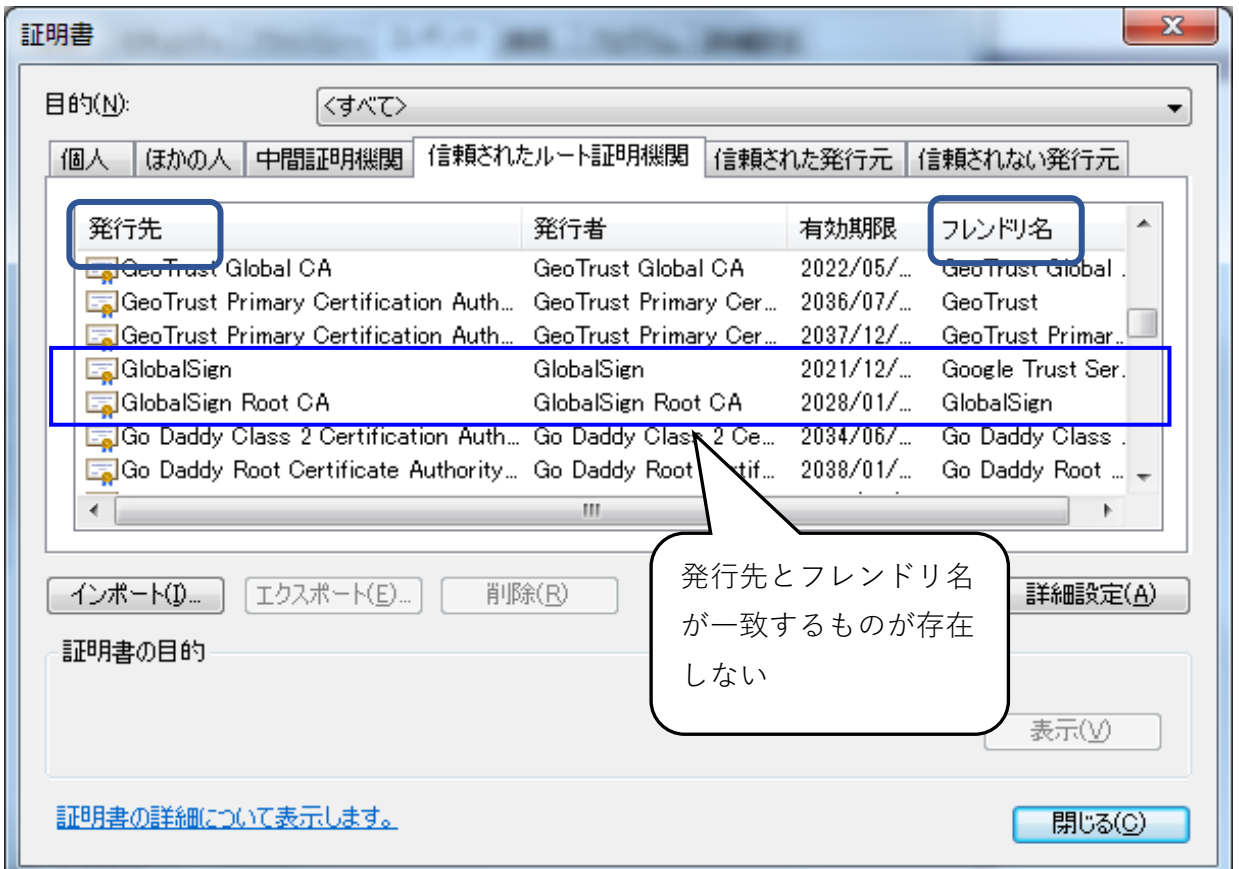

## 6.証明書のダウンロード

以下のURLから証明書をダウンロードします。

https://ocngs.globalsign.com/repository/

"ルート証明書(R3)"の「ダウンロード」を選択し、「ファイルを開く」をクリック。

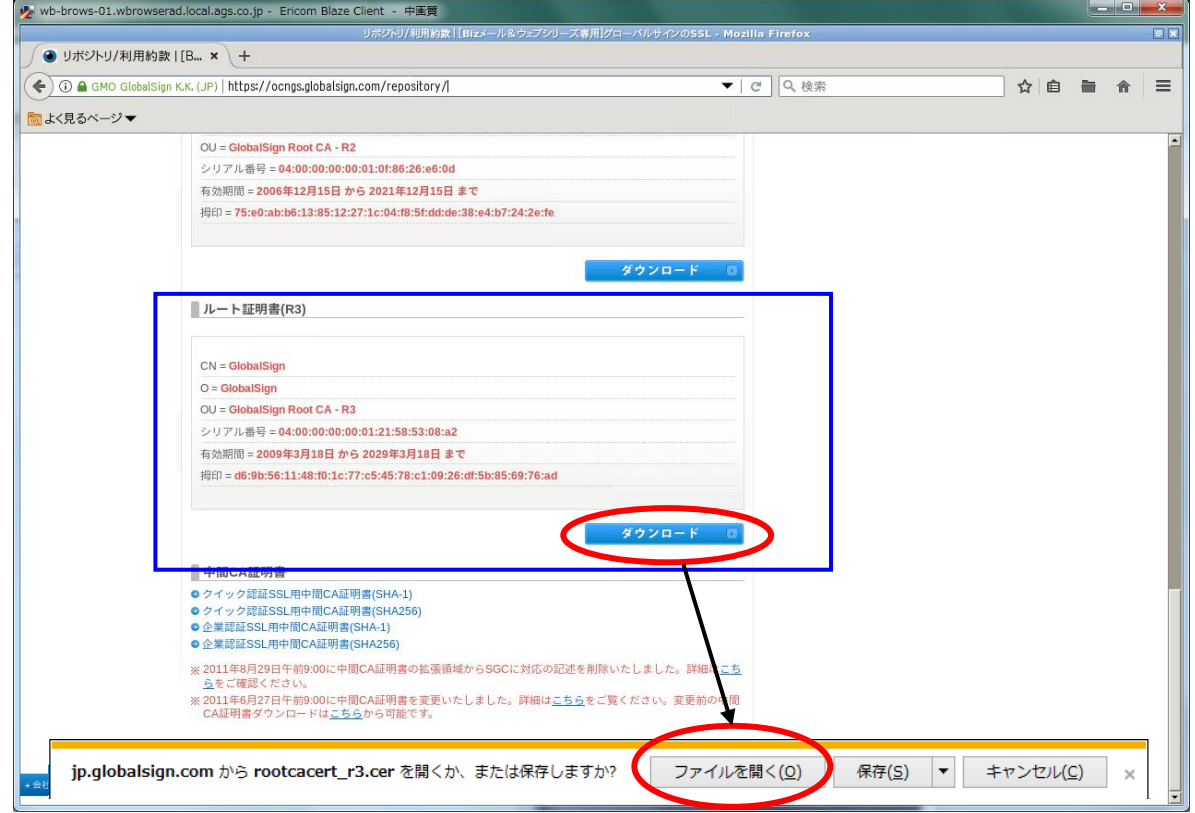

7.証明書のインストールをクリックします。

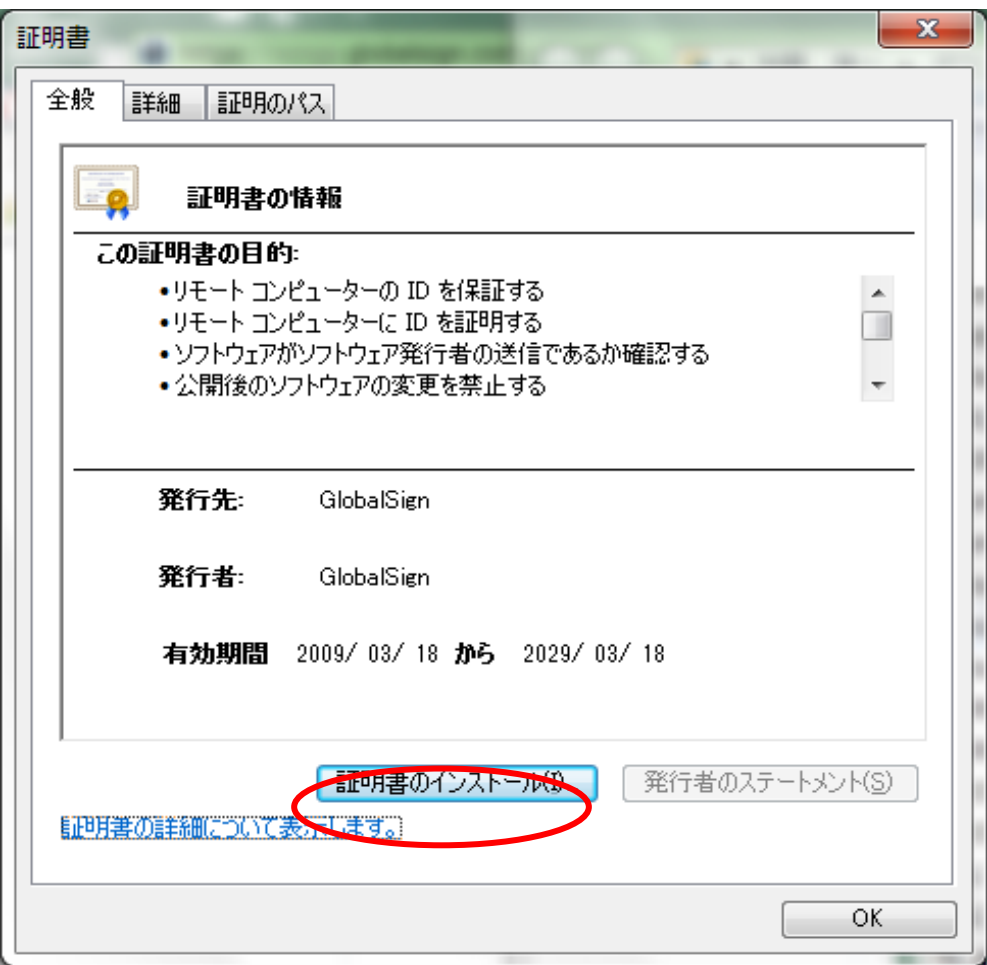

8.証明書のインポートウィザード画面表示後、「次へ」を選択する。

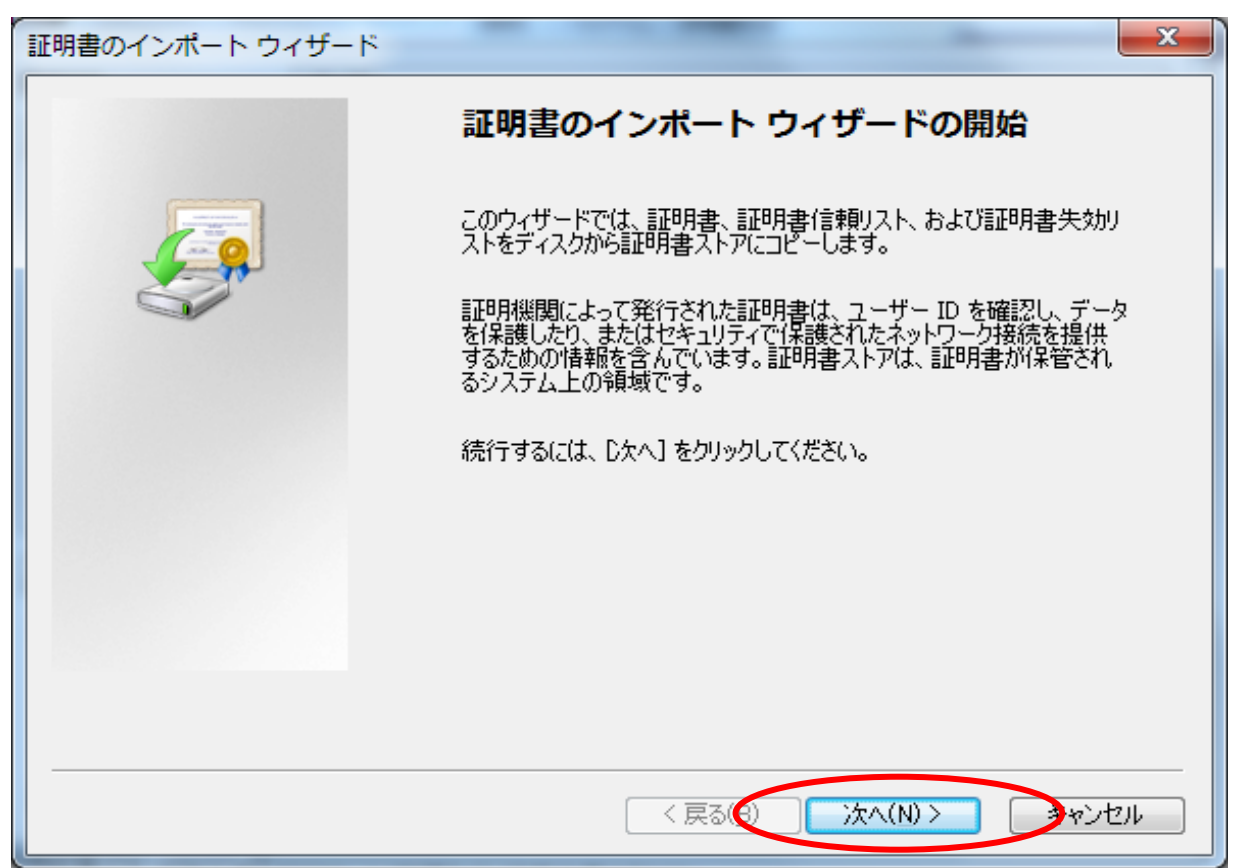

9. 証明書ストア画面より「証明書をすべて次のストアに配置する」を選び、「次へ」を選択する。

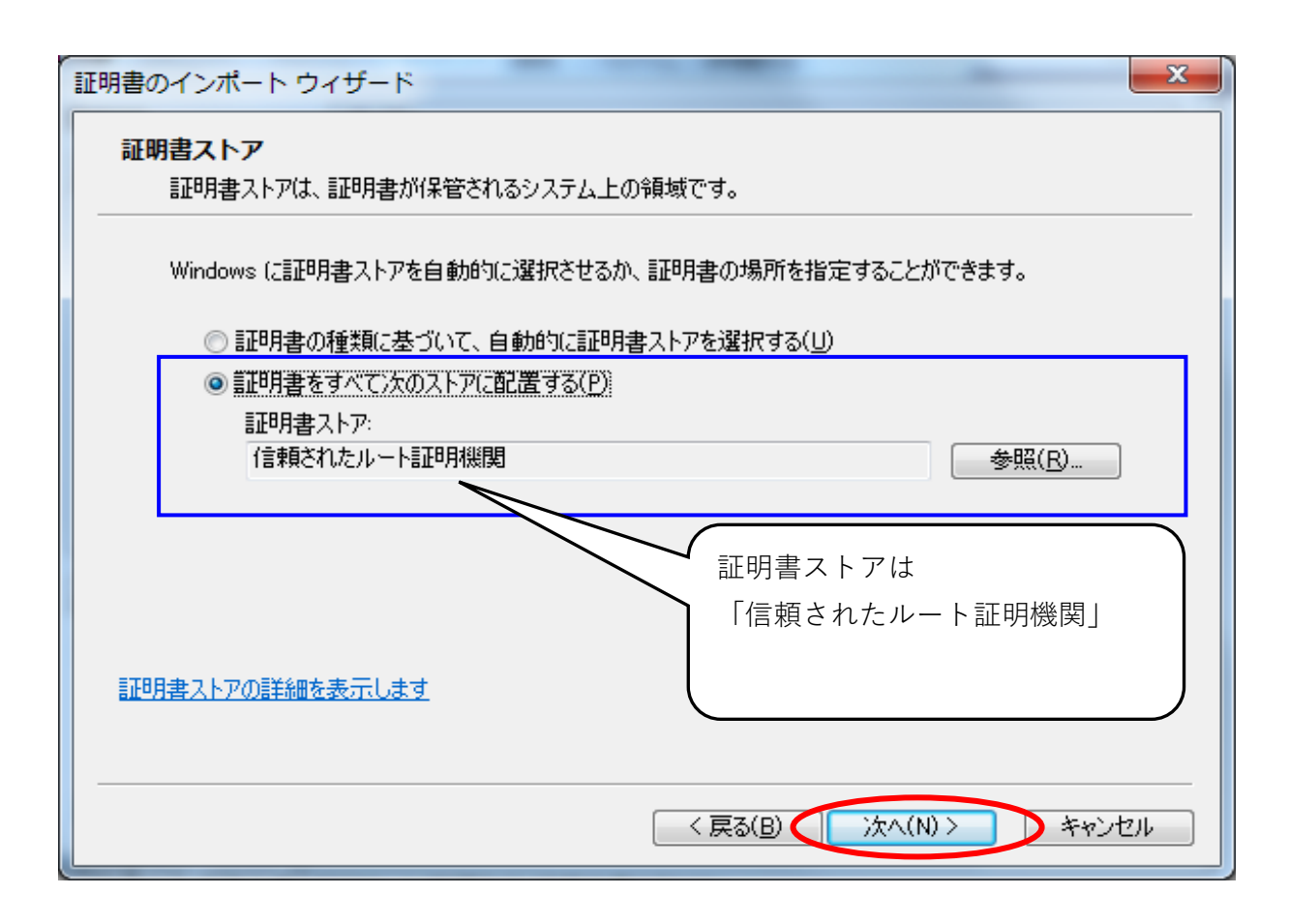

10.証明書のインポートウィザードの完了画面が表示されたら「完了」を選択する。

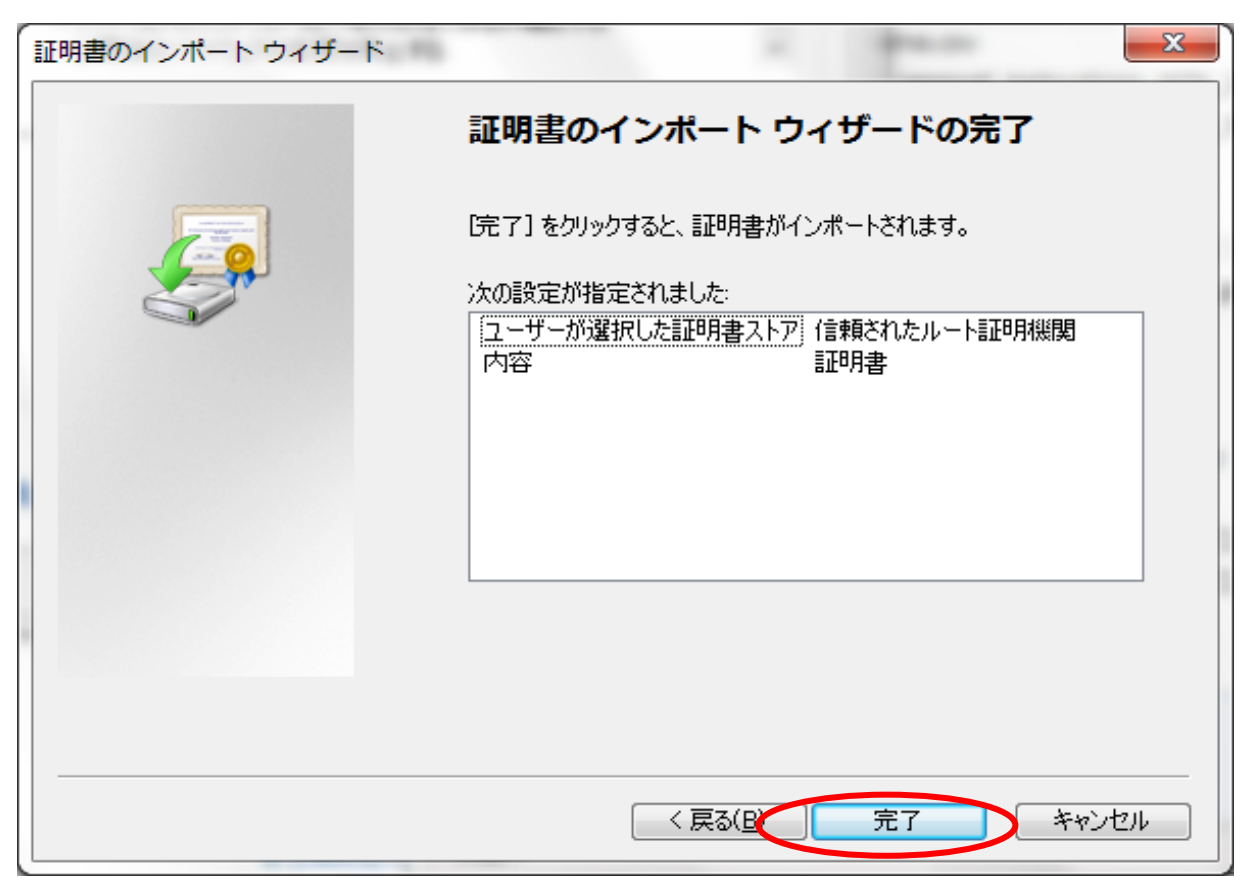

11.セキュリティ警告画面が表示されたら、青枠の内容が「GlobalSign」かを確認し、 「はい」を選択する。

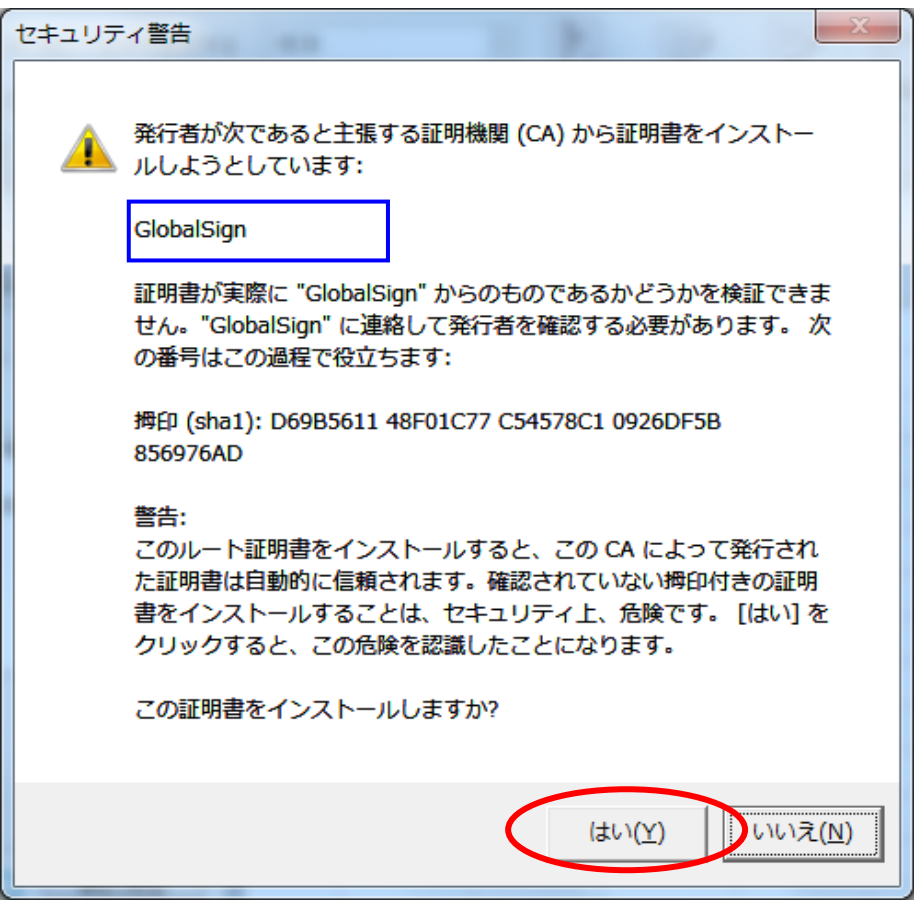

12.インポート完了後、"正しくインポートされました。"のメッセージが表示されたら「OK」を 選択する。

13.信頼されたルート証明機関に、発行先:GlobalSign、フレンドリ名:GlobalSignが追加されて いることを確認し、「閉じる」を選択する。

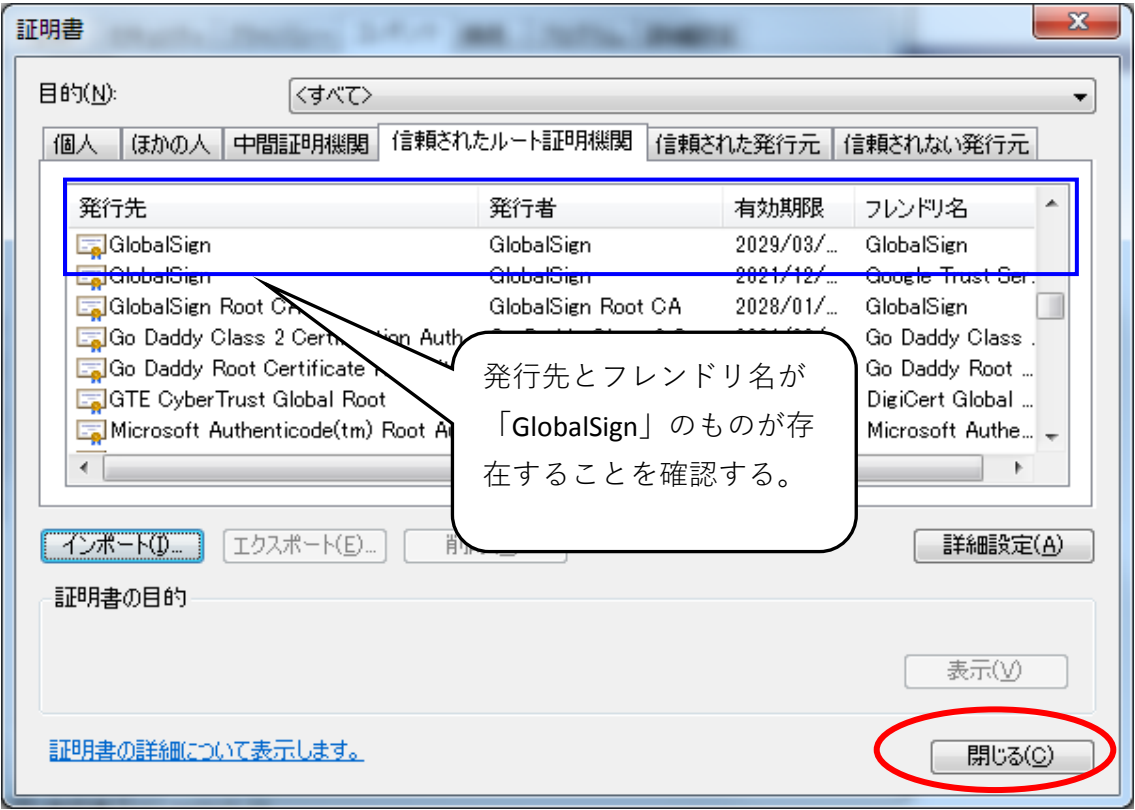

以上